## **6.1. Files, images and video**

These artefacts are internal Mahara ones to display:

- links to files that you have uploaded
- folders that contain files
- show images
- embed audio and video files

## **6.1.3. Image gallery**

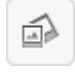

Select a folder with images or individual images to show in a gallery or embed an external image gallery.

## **6.1.3.1. Image gallery with uploaded images**

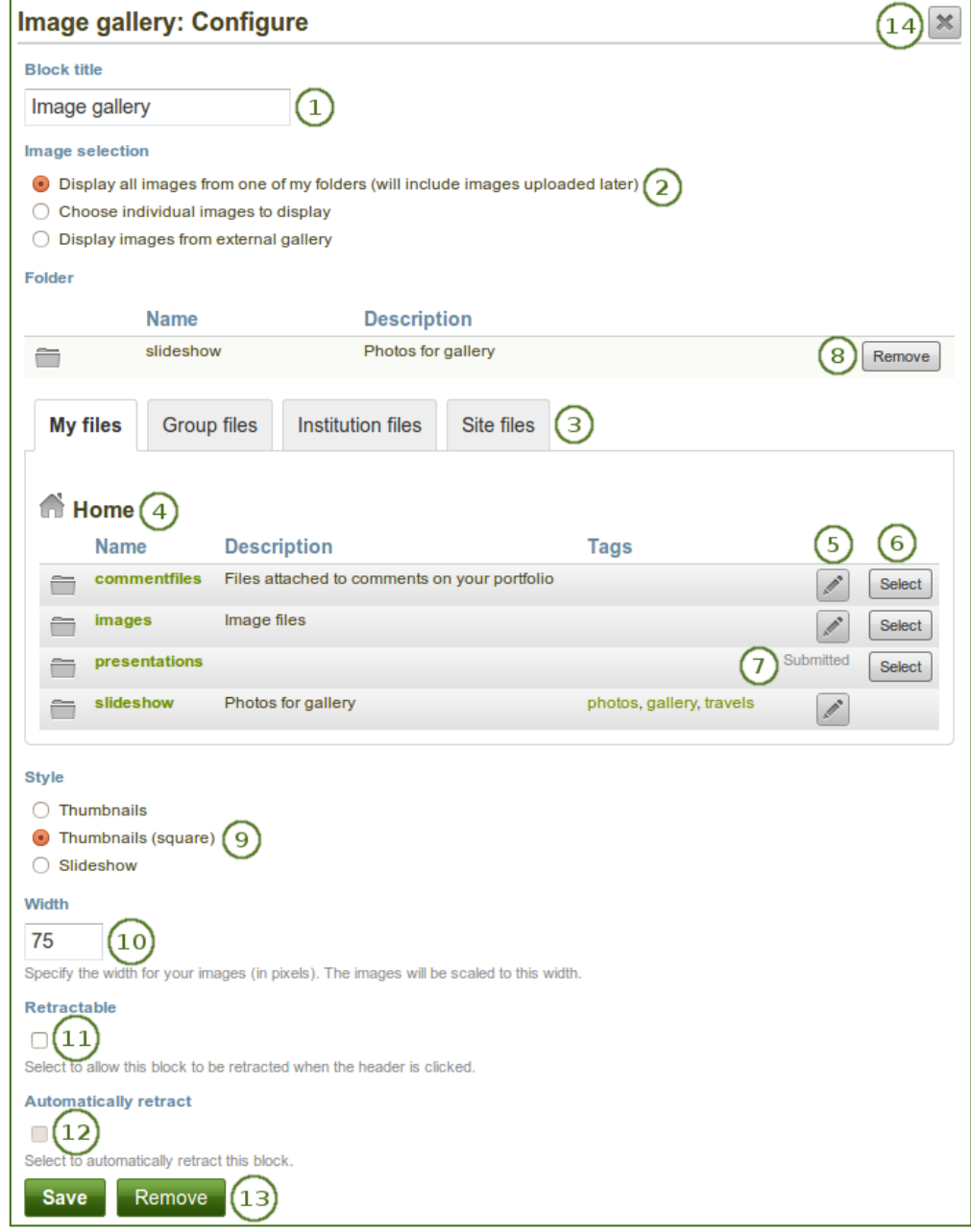

*Configure the Image gallery block with internal images*

- 1. **Block title**: Choose a title for your image gallery block.
- 2. **Image selection**: You can choose to display all images from a specific folder or you can select the images individually.
- 3. **Files area**: Choose from which files area you would like to select an image:
	- **My files**: You see all the folders and files that you have created.
	- **Group files**: You see all the folders and files that you are allowed to publish.
	- **Institution files**: If you are an institution administrator, you will see institution folders and files.
	- **Site files**: If you are a site administrator, you will see all site folders and files. Otherwise, you can only see the ones that are in the folder *public* in the *Site files*.
- 4. **Folder path**: The breadcrumbs show in which folder you are currently.
- 5. Click the *Edit* button to change any component of the folder, i.e. its name, description and tags. If you have a folder or file included in a page that you submitted for feedback, you will not be able to edit the file.
- 6. Click the *Select* button to choose the folder or file you wish to display in your image gallery.

*If you selected to display an entire folder in your image gallery, new images that you upload to that folder are added to your gallery automatically.*

- 7. You can also still select folders or files that have been submitted in another portfolio page.
- 8. Click the *Remove* button if you want to revert your selection.
- 9. **Style**: Decide to show all selected images as thumbnails or as slideshow where you only see one image at a time. If you select the option "Thumbnails (square)", all your images will be displayed in the same size as thumbnails.
- 10. **Width**: Specify the width (in pixels) for your images. The images are scaled to this width.
- 11. **Retractable**: Tick this checkbox if you want to allow users to reduce the block to its heading on a

page. The user can click the **Retractable** icon to just show the heading.

12. **Automatically retract**: Tick this checkbox if you want to show only the block's heading when a user

views the page. The user can click the **Retracted** icon to view the entire block.

- 13. Click the *Save* button to accept your changes, or click the *Cancel* button to leave the block's content as it is. The *Remove* button is shown only when you place the block into the page for the first time.
- 14. You can also click the **Close** button in the top right-hand corner to either remove a newly created block before it is being saved or to cancel any changes and leave the block's content as it is.

*When you place group, institution or site files into a page, beware that these files may not be available at some point anymore when the person in charge deletes them.*

## **6.1.3.2. Image gallery from external images**

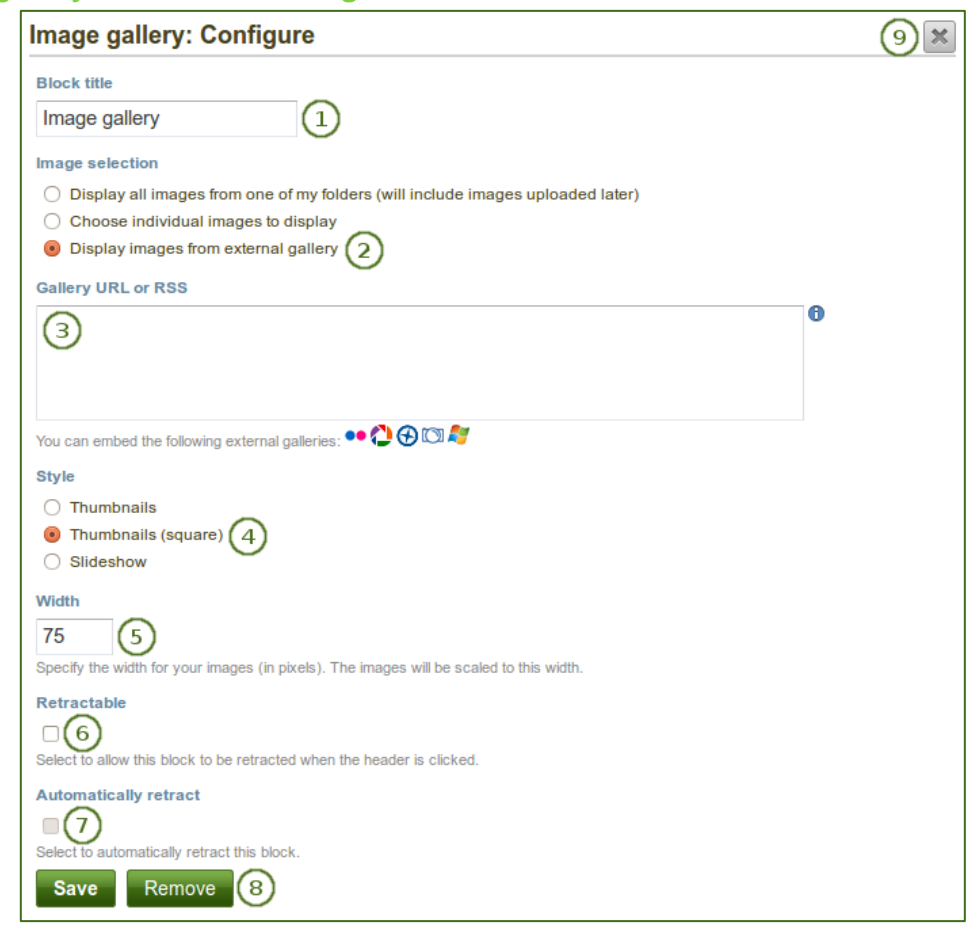

*Configure the Image gallery block with external images*

- 1. **Block title**: Choose a title for your image gallery block.
- 2. **Image selection**: Select the option "Display images from external gallery".
- 3. **Gallery URL or RSS**: Copy the link to the external gallery and past it into the text box. You can embed the following external galleries:
	- Flickr, e.g.<http://www.flickr.com/photos/12345678@N01/sets/98765432123456789/>
	- Panoramio, e.g.<http://www.panoramio.com/user/123456>
	- Photobucket, e.g.<http://s1234.photobucket.com/albums/ee123/username/> or <http://s1234.photobucket.com/albums/ee123/username/AlbumName/>
	- Picasa, e.g. [http://picasaweb.google.com/user.name/AlbumName#](http://picasaweb.google.com/user.name/AlbumName)
	- Windows Live Photo Gallery, e.g. [http://cid-](http://cid-123456ab7890cd12.photos.live.com/self.aspx/AlbumName/photo.jpg)[123456ab7890cd12.photos.live.com/self.aspx/AlbumName/photo.jpg](http://cid-123456ab7890cd12.photos.live.com/self.aspx/AlbumName/photo.jpg)
- 4. **Style**: Decide to show all selected images as thumbnails or as slideshow where you only see one image at a time. If you select the option "Thumbnails (square)", all your images will be displayed in the same size as thumbnails.
- 5. **Width**: Specify the width (in pixels) for your images. The images are scaled to this width.
- 6. **Retractable**: Tick this checkbox if you want to allow users to reduce the block to its heading on a

page. The user can click the **Retractable** icon to just show the heading.

7. **Automatically retract**: Tick this checkbox if you want to show only the block's heading when a user

views the page. The user can click the **Retracted** icon **the view the entire block.** 

- 8. Click the *Save* button to accept your changes, or click the Cancel button to leave the block's content as it is. The *Remove* button is shown only when you place the block into the page for the first time.
- 9. You can also click the *Close* button **in the top right-hand corner to either remove a newly** created block before it is being saved or to cancel any changes and leave the block's content as it is.